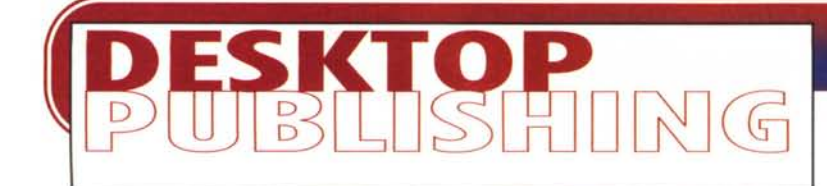

**coordinamento di Massimo Truscelli**

# **SFONDO SFONDO DELLE MIE BRAME**

**Ormai i programmi di grafica ci mettono a disposizione un grande numero di sfondi e retini con cui riempire le nostre figure: capita sempre però il caso nel quale si vorrebbe avere qualcosa in più, qualcosa che meglio esprima il messaggio da dare. E allora perché non creare un sfondo su misura? Questo mese vi daremo alcuni consigli su come realizzare e utilizzare sfondi personalizzati insieme ad altri trucchi sul riempimento delle figure.**

**( di Mauro Gandini )**

#### **Il cervello, fonte inesauribile di idee**

Quando si inizia un nuovo lavoro, il primo gesto spontaneo di molti è disegnare a caso su un foglio degli elementi grafici apparentemente senza senso, oppure iniziare a scrivere delle frasi legate al lavoro da svolgere. Questo comportamento aiuta la nostra fantasia a sviluppare ciò che la nostra immaginazione non riesce spesso ad esprimere. E' come se scaricassimo un'autobotte per poi poterla riempire con qualcosa di nuovo e così di seguito fino a quando non riusciamo riempirla di vino pregiato. Ovviamente le stesse operazioni possono essere svolte su un pezzo di carta virtuale, sul video del computer, con un appropriato programma di grafica o di scrittura.

**Il** nostro cervello ha possibilità eccezionalmente più ampie di quelle che siamo abituati ad utilizzare, si tratta so-

lo di una questione di esercizio: ma sono pochi quelli che vogliono fare esercizio e così ognuno cerca dei sistemi per aiutare il proprio cervello a fare meno fatica. Quello sopra illustrato è un tipico esempio di metodo in grado di concentrare i nostri sforzi sulla creatività senza dover impiegare energia per mantenere in memoria ciò che passa nella nostra mente.

Quando ci si concentra in maniera così specifica sulla creatività, spesso emergono idee estremamente interessanti anche se poi sono difficili da poter mettere in pratica. Le difficoltà possono essere varie, per esempio spesso vengono delle magnifiche idee per la pubblicità di un prodotto, che tuttavia non possono essere presentate sia per immaturità del mercato, sia per impreparazione delle società che commissionano la pubblicità stessa. Ci accontenteremo di esaminare come al solito qualche piccolo particolare tecnico-realizzativo.

### **Personalizzare che passione**

L'informatica è uno dei settori che ha maggiormente studiato il comportamento umano negli ultimi anni: lo scopo iniziale era infatti quello di aiutare l'uomo a svolgere le sue attività, ma con minor sforzo. Ora che con i computer è possibile fare un po' di tutto, i progettisti si possono sempre più dedicare ad inserire nei programmi funzionalità che l'utente normale non immaginava nemmeno, prima di trovarsele a portata di mouse.

Nonostante ciò, capita sempre che in alcuni momenti si senta la mancanza di qualcosa: per quanto bravi e lungimiranti, i progettisti software non possono ovviamente immaginare tutto ciò che la nostra creatività è in grado di farci passare per la mente. Così, quando parliamo di sfondi o di fondini da inserire in alcuni oggetti utilizzati nelle nostre pub-

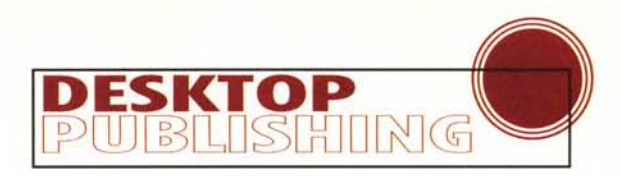

blicazioni, possiamo notare che i programmi di disegno sono stati molto arricchiti in queste ultime versioni, e quindi ci consentono di lavorare meglio. Tuttavia se potessimo usare degli sfondi creati appositamente da noi saremmo certamente più contenti.

E allora come fare? In quest'articolo vedremo come realizzare alcuni interessanti lavori utilizzando CorelDraw, Page-Maker e altri programmi.

#### **Un fondo** come lo vogliamo

Motivo bitmap a due colori

CorelDraw ci offre notevoli possibilità di inserimento di sfondi. Oltre agli sfondi di colore pieno, possiamo inseri-

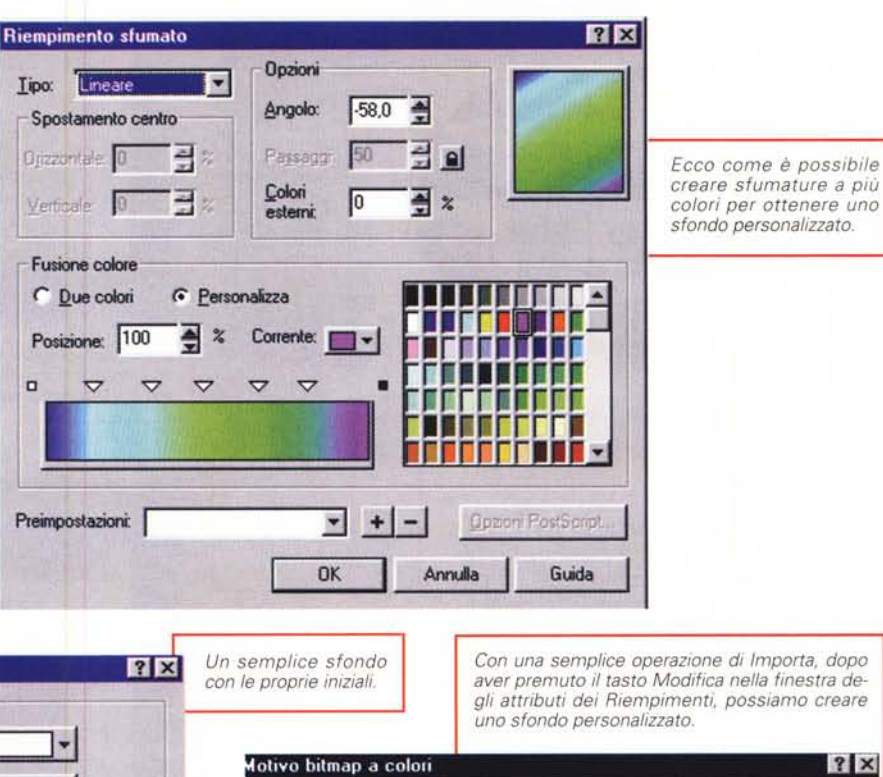

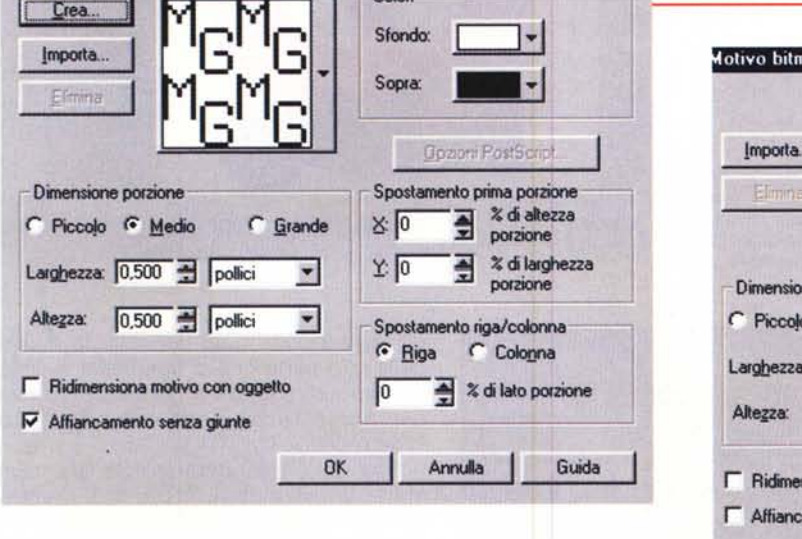

Colori

 $?$ 

Dimensione porzione Spostamento prima porzione % di altezza C Piccolo <sup>6</sup> Medio **C** Grande  $8:10$ porzione % di larghezza  $\overline{\lambda}$ :  $|0$ Larghezza: 0,500 - polici  $\overline{\mathbf{z}}$ porzione Altezza: 0,500 polici  $\overline{\mathbf{v}}$ Spostamento riga/colonna G Riga C Colonna F Ridimensiona motivo con oggetto Го \* di lato porzione Affiancamento senza giunte Guida  $0<sup>K</sup>$ Annulla

re delle sfumature tra due colori: l'operazione, come tutti sanno è semplice, basta selezionare il pulsante delle sfumature nella finestra degli Attributi e indicare il colore di partenza e quello di arrivo; se si vuole, si può anche indicare la direzione della sfumatura, cliccando con il mouse nel quadrato che ci mostra il colore o la sfumatura. Ma le sfumature possono essere ulteriormente personalizzate: cliccando il pulsante Modifica, sempre nella finestra degli Attributi, possiamo infatti effettuare ancora altre scelte come, per esempio, inserire un numero a piacere

di colori nella nostra sfumatura.

Andiamo oltre e troviamo i motivi a

due colori: anche in questo caso possiamo scegliere tra un vasto numero di motivi, per i quali potremo decidere il colore principale e il colore dello sfondo. Anche in questo caso cliccando sul pulsante Modifica avremo la possibilità di effettuare alcune personalizzazioni. Quella che ci lascia maggior libertà è ovviamente Crea: con questa funzione ci viene presentata una griglia (a scelta da 16x16, 32x32 o 64x64) dove potremo disegnare il nostro motivo personale, che verrà aggiunto a quelli già disponibili. In alternativa, è possibile importare un qualsiasi disegno al tratto e utilizzarlo come sfondo.

In entrambi i casi si può determinare il colore principale e quello di sfondo, se il nostro disegno deve essere riprodotto più o meno frequentemente all'interno dello spazio a disposizione e se deve seguire o meno il ridimensionamento degli

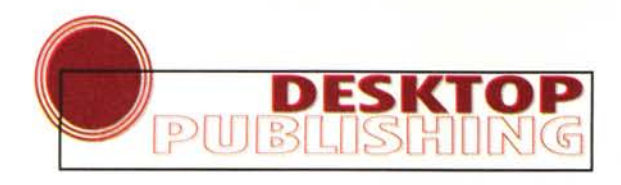

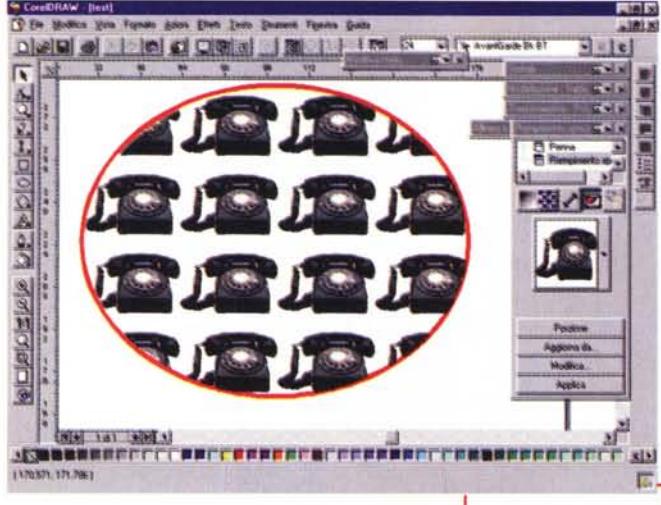

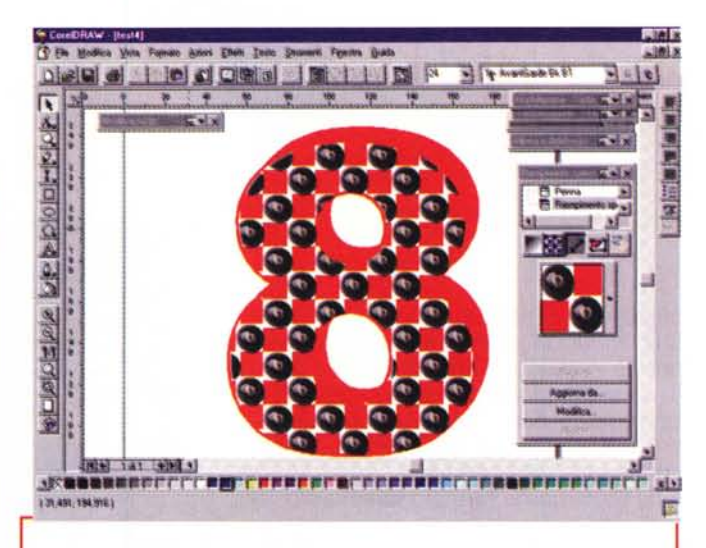

*Con l'immagine di una palla da biliardo abbiamo creato un simpatico sfondo a scacchiera per un grande numero* 8: *da notare che per creare un mini*mo *di contrasto* è *stata inserita un'ombra.*

oggetti in cui sarà inserito.

In maniera pressoché identica potremo personalizzare i motivi a più colori: selezionando il pulsante relativo nella finestra degli Attributi e poi Modifica, verrà aperta una finestra simile a quella apparsa per gli sfondi a due colori, ma che ci darà la possibilità di importare qualsiasi immagine di tipo bitmap a colori nei tradizionali formati .TIF, .BMP, oppure Pict se siamo in ambiente Macintosh. Anche in questo caso potremo decidere la frequenza di ripetizione del soggetto o il suo spostamento lineare alto/basso o destra/sinistra.

Qualcuno si starà ora domandando "ma mica dovrò trasformare un mio disegno vettoriale in formato bitmap per poterlo usare come sfondo?". Tranquilli,

è possibile fare ciò senza dover eseguire trasformazioni che possano" rovinare" la qualità del nostro disegno, è sufficiente salvare l'immagine che vogliamo utilizzare come Corel Pattern file: l'immagine deve essere naturalmente l'unica presente nel documento (la cosa più semplice è

*E' possibile anche modificare gli sfondi che CorelDraw crea attraverso* i *frattali. Nel caso illustrato abbiamo ben 12 parametri da poter modificare per creare uno sfondo personalizzato.*

**...----------**

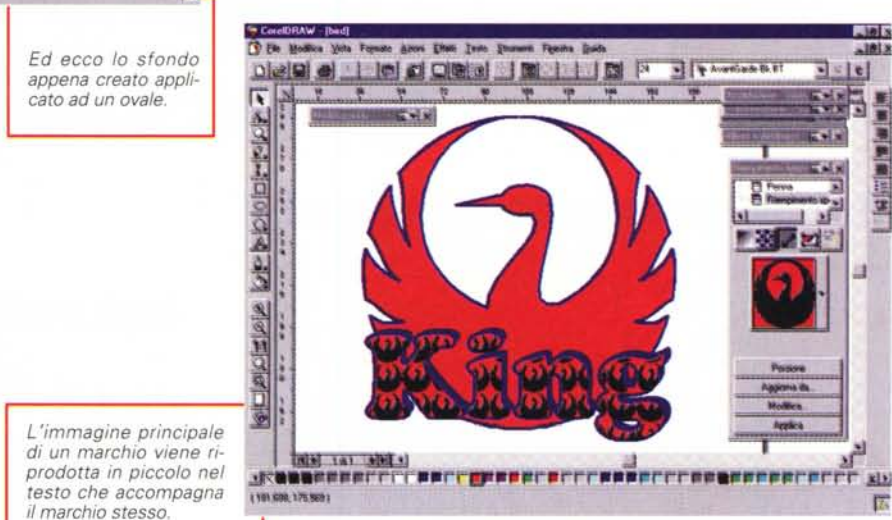

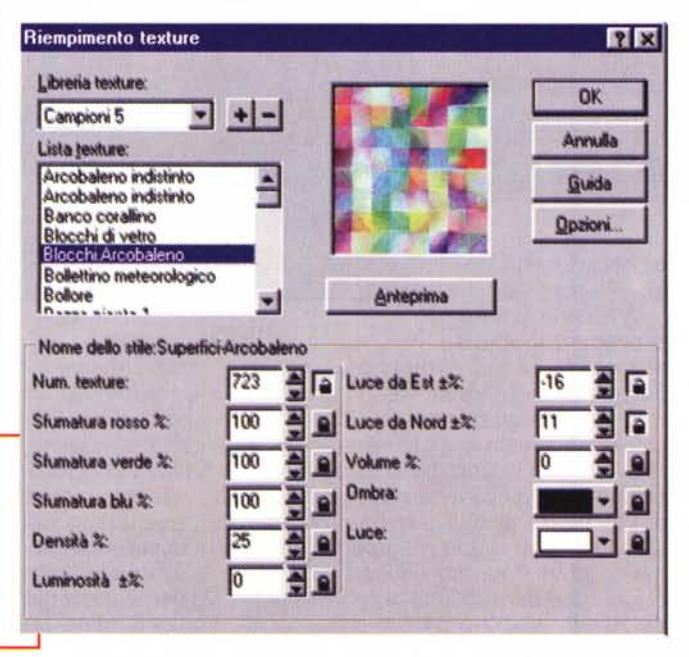

un taglia/incolla in un documento nuovo della sola parte che ci interessa) e deve essere salvata con il comando" Salva con nome" scegliendo come format "File motivo" (\*.PAT).

Fatto ciò. bisognerà selezionare nella solita finestra degli Attributi il riempimento vettoriale, fare Modifica e quindi Carica: ora potremo cercare tutti i file .PAT e importarli per utilizzarli come nostri sfondi personali.

### **lIIustrator e FreeHand**

Adobe Iliustrator usa una tecnica simile a CorelDraw, ma consente di eseguire le operazioni con le funzioni di Incolla anziché Importa. Così, in qualsiasi momento mentre stiamo lavorando sul nostro disegno, potremmo selezionarne una parte, fare Copia. andare nella finestra dei Motivi, selezionare Nuovo. fare Incolla e dare il nome al nuovo

326 MCmicrocomputer n. 170 - febbraio 1997

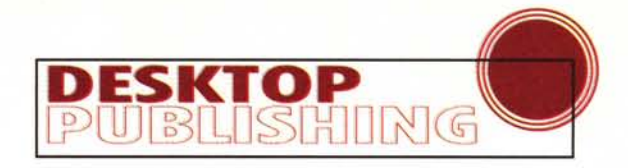

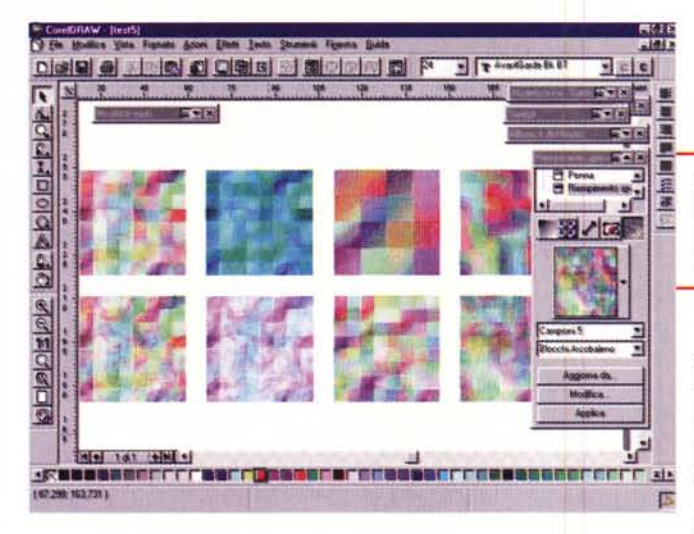

sfondo appena creato.

Anche in FreeHand si usa la tecnica del taglia e incolla, ma ciò avviene attraverso la finestra **di** "Inspector", l'opzione "Tiled" e "Paste in". Sempre nella finestra di Inspector è possibile comporre più elementi fino ad ottenere effetti particolari o mettere insieme più elementi singoli fino a comporre il nostro motivo come desiderato.

## **Uso degli sfondi personali**

Arrivati a questo punto qualcuno potrebbe dire" ma io non ho mai pensato **di** utilizzare uno sfondo personalizzato ... Cosa potrei mai farmene7". In questo caso vi spieghiamo noi come utilizzare uno sfondo personalizzato.

Iniziamo con un'applicazione che può sembrare banale, ma che poi tanto banale non è: inserire in modo regolare dei disegni in una pagina. Qualcuno potrebbe obiettare che esistono le funzioni di allinea e distribuisci che ci aiutano: vero, ma se vogliamo realizzare una composizione in cui i disegni risultino sfasati tra loro?

Con gli sfondi personalizzati ciò è possibile con uno sforzo decisamente limitato: per prima cosa dobbiamo realizzare un singolo elemento. Apriamo quindi un nuovo documento di Corel-Draw e importiamo il nostro disegno o elemento grafico, poi duplichiamolo e disegniamo due righe, una verticale e una orizzontale, incrociandole a metà. Ora posizioniamo i nostri due disegni identici uno nel quadrante in alto a sinistra e l'altro in basso a destra, avendo cura **di** far combaciare i due spigoli delle figure che si toccano nello stesso punto **di** incrocio delle due linee. Fatto ciò eliminiamo le due righe e salviamo il file come Motivo.

Ora possiamo reimportare il nostro

*Ed ecco una piccola serie di possibili sfondi creati partendo da quello di base visto nella figura precedente.*

sfondo personale e utilizzarlo all'interno per esempio di un rettangolo (senza filetto di contorno). Per realizzare un simile lavoro posizionando ogni singolo

elemento o anche utilizzando altre tecniche **di** allineamento, avremmo impiegato più del doppio del tempo.

Per Illustrator, la tecnica è simile ma sarà sufficiente fare un taglia e incolla dei due disegni sfalsati e poi incollarli come" nuovo Motivo".

Un'altra interessante idea è quella che vede lo sfondo personalizzato applicato ai testi e ai titoli: infatti qualsiasi tipo di sfondo può essere applicato al testo, sia in CorelDraw sia in altri programmi di illustrazione. Per ottenere dei buoni risultati, è tuttavia meglio eseguire alcune prove, fino ad ottenere una buona resa dell'effetto.

Per prima cosa diremo che, se si utilizza come sfondo personalizzato un'immagine su fondo bianco, sarà meglio mettere il testo su una superficie di colore o almeno utilizzare un filetto di contorno (sarà anche sufficiente creare un'ombra del testo duplicando lo stesso e applicandogli un colore di contrasto). Inserendo infatti uno sfondo non regolare e magari poco riempitivo, si rischia di rendere meno leggibili i caratteri.

Una buona idea per l'utilizzo di sfon**di** personalizzati nei testi è quella legata alla realizzazione **di** marchi aziendali. Nell'esempio vediamo una di queste possibili applicazioni.

#### **Testo come fondino**

A volte può essere interessante inserire del testo in forme prestabilite, magari non regolari. Abbiamo quindi deciso di fare un esperimento con PageMaker per vedere se ciò è fattibile: in effetti le funzioni di questo programma non prevedono qualcosa del genere, ma con un piccolo trucco vedremo che è possibile ottenere ciò che vogliamo.

Il sistema per gestire del testo in forme non regolari sfrutta la possibilità data da PageMaker di poter gestire a piacimento le forme di aggiramento dei testi intorno alle figure o a qualsiasi elemento grafico: qualcuno penserà che ciò è esattamente il contrario di quanto stiamo cercando di fare, e cioè il testo che gira al di fuori di un elemento grafico e non all'interno. In effetti è vero, ma noi partendo da questa funzione proveremo a "ribaltarne" l'utilizzo.

Per esempio, vogliamo inserire del testo in un poligono. Dopo aver disegnato un pentagono, attiveremo per esso la funzione di aggiramento automatico del testo: fatto ciò vedremo comparire intorno al pentagono un rettangolo,

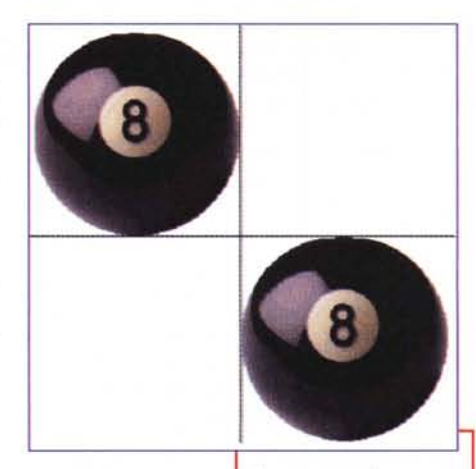

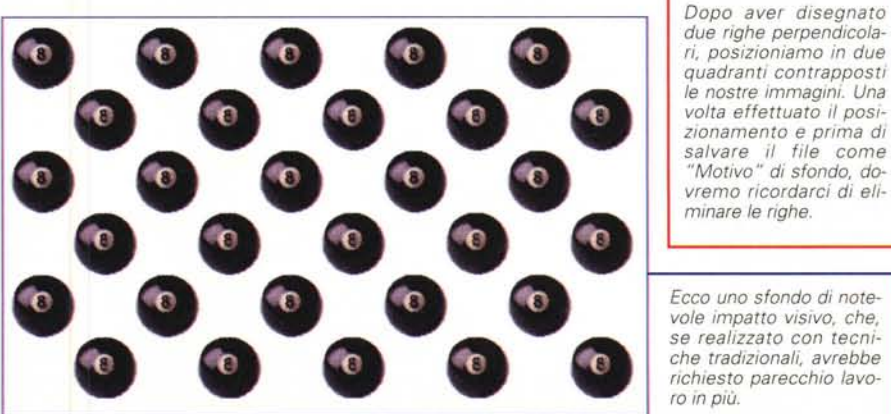

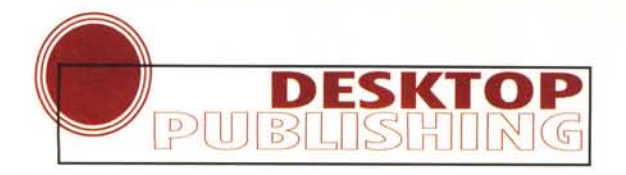

che identifica l'area di ingombro intorno a cui il testo dovrà girare (questa funzione automatica genera sempre un rettangolo). Per poter invertire questa funzione dobbiamo semplicemente prendere lo spigolo in alto a sinistra del rettangolo di ingombro e spostarlo in bas-

*Abbiamo disegnato un pentagono* e *abbiamo applicato l'aggira mento automatico del testo: ci viene mostrato il perimetro attorno al quale il testo ruoterà.*

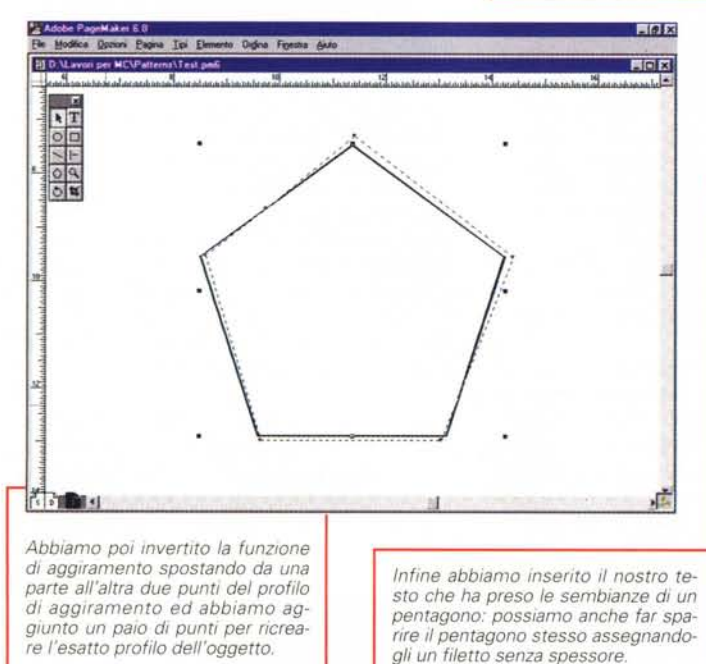

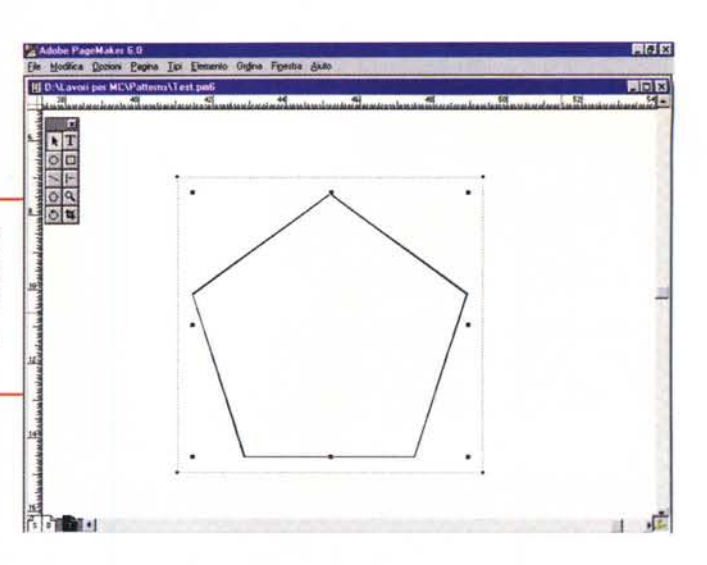

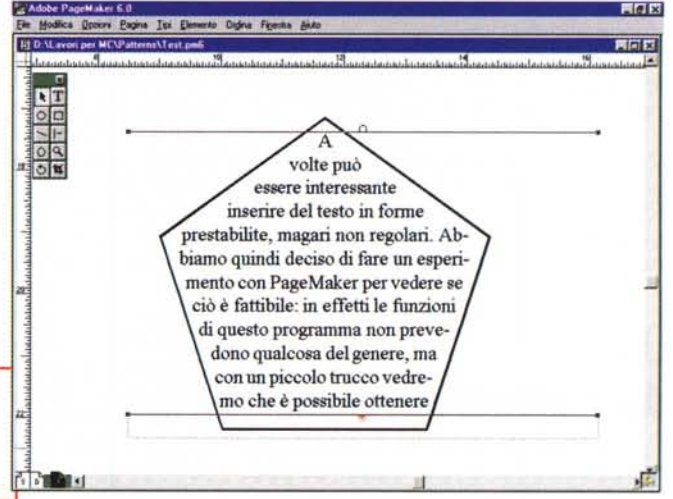

so a destra e, viceversa, l'angolo in basso a destra portarlo al centro del lato del pentagono in alto a sinistra. Fatto ciò avremo praticamente invertito la funzionalità di aggiramento automatico. Non ci resta che aggiungere al perimetro di aggiramento i punti necessari a ricostruire esattamente il pentagono: fatto ciò potremo andare ad inserire il nostro testo, che resterà perfettamente all'interno del poligono da noi disegnato. Nel nostro caso otterremo un miglior risultato formattando il paragrafo con l'allineamento al centro.

Ovviamente ciò è possibile con altre forme irregolari: bisogna tuttavia fare un po' di prove e posizionare con attenzione il testo, perché la funzionalità di aggiramento delle figure in forma ribaltata può non funzionare se si aggiungono troppi punti al perimetro di aggiramento o se si cerca di far iniziare il testo esternamente a tale perimetro.

### **Conclusioni**

Anche questa volta, la nostra speranza è quella di avervi dato utili indica-

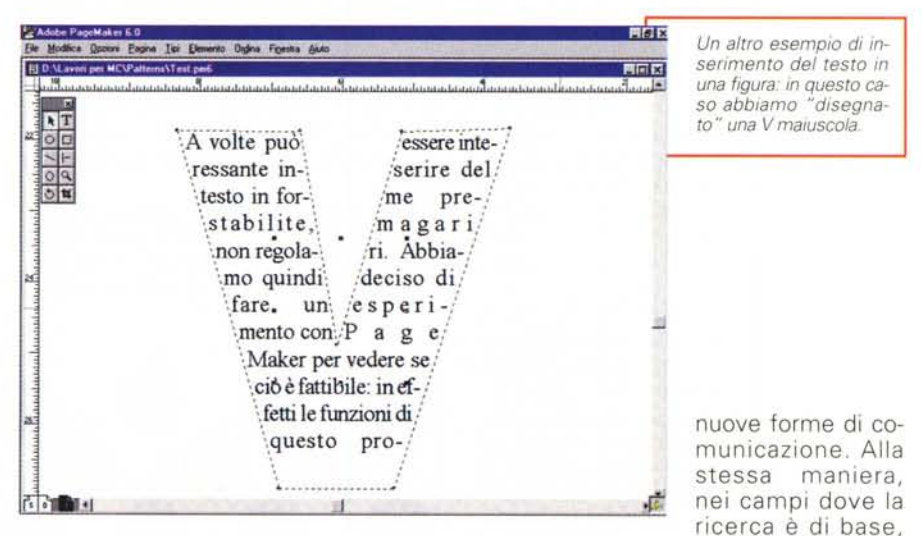

zioni su come sfruttare meglio i programmi di disegno e di impaginazione La vostra immaginazione saprà senza dubbio sfruttare al meglio i nostri consigli e ampliarne le modalità di utilizzo: in un campo dove la creatività è l'elemento portante, anche la sperimentazione è indispensabile per trovare sempre

spesso la creatività gioca un ruolo determinante nella ricerca scientifica.

Creatività e sperimentazione: un'accoppiata, quindi, molto importante per lo sviluppo di qualsiasi attività umana, e, nel nostro piccolo, anche per il desktop publishing

# **CD-RECORDABLE** PHILIPS, KODAK E WAITEC **LA QUALITÀ GIUSTIFICA** IL PREZZO! **A PARTIRE DA**

**LIRE 11.700** + IVA AL PUBBLICO

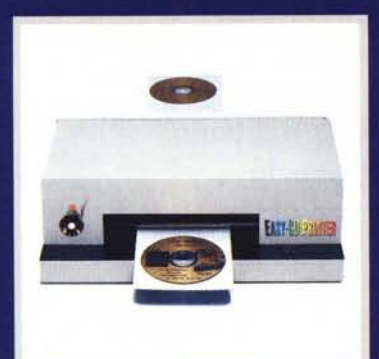

**SEVUOI PERSONALIZZARE ITUOI CD** 

**EASY CD PRINTER** LIRE 1.750.000 + IVA

**AL PUBBLICO** 

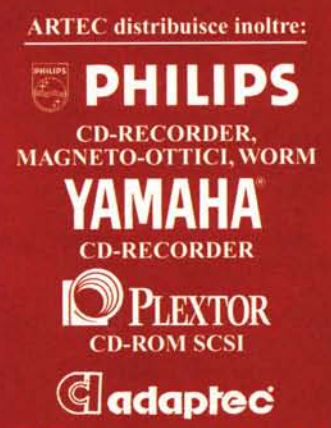

**CONTROLLER SCSI E SOFTWARE** 

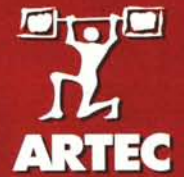

TUTTA LA POTENZA DELL'INFORMATICA

VIA DEGLI ALDOBRANDESCHI, 47 - 00163 ROMA<br>TEL. 06/66418071 r.a. - FAX 06/66418380<br>WWW. UNI. NET/ARTEC

scegli l'esperier

CD

 $\begin{matrix} 2 \\ +6 \end{matrix}$